■調査研究

# 香川大学英語学習システムとその授業利用について

## 水 野 康 一\*

 $\mathbf{1}$ 

1.はじめに

本稿の目的は、2000年3月に本学に導入された香川大学英語学習システムの概要を紹介し、その有 効な利用法について、授業での利用を通して検討し、提案を行うことである。

香川大学英語学習システム(以下、英語学習システム)とは、イントラネット型英語学習システム "ALC NetAcademy"の学内における呼称である。ALC NetAcademyは株式会社アルクと日立ソフト ウェアエンジニアリング株式会社の共同開発によるソフトウェアで、企業や学校のイントラネット (IJAN)を利用して、受講者が英語のリスニングやリーディングの力を強化し、TOEIC、TOEFL対策 などの学習が効率的に行えるように設計された学習システムである。本学では現在、学生部(教養教 育)所管の専用サーバで終日運用されて-おり、本学の学生と教職員による利用の便に供している。

英語学習システムは情報処理センターの教育用 PC (情報処理センター PCルーム、教育学部、農学 部、法学部の情報処理教室、図書館メディアプラザに設置)および、学内(工学部、農学部キャンパスを 含む)の研究室や教室のLANソケットに接続された各人のウインドウズ搭載パソコンから、専用サー バのホームペー・ジ(http://adacemy…CC.kagawa-u.aC.jp/)にアクセスすることにより利用できるように なっている(1)。サーバとのデータ送受信のために、クライアント側においてネットワーク設定を若 干変更する必要があるが、パソコンに標準インストールされているWeb閲覧ソフト(Microsoft Internet Explorer) を用いて学習するので、特別な学習用ソフトウェアをインストールしなくても視覚的な操 作や音声出力が利用可能なことが、このシステムの大きな特長となっている。

#### 2..英語学習システムの教材概要

英語学習システムの内容については、本学では「スタンダードコース」が利用可能となっている(2)。 「スタンダードコース」は、「レベル診断テスト」、「リスニング力強化コース」、「リーディング力強化 コース」、「TOEIC®演習コース」で構成されている。

レベル診断テスト

「レベル診断テスト」は、受講者が自分の英語力を把握するために、学習開始時に1度だけ受験可能 となっている。「語彙力診断テスト」と「リスニングカ診断テスト」の診断結果が最大5つの星マーク により表現され、「リスニング力強化コース」と「リーディング力強化コース」でどの教材を選択する かの目安となる。このテストの特徴は、例えば語彙力の場合では、出題される問題の難度がそれまで

の正解率に応じて変化するIRT(項目応答理論)方式が採用されていることである。これにより、Novice (0語~1,500語)からAdvanced-High(9,500語以上)まで、幅広く8段階の絶対評価が可絶となって いる。さらに診断結果に応じて提示される学習アドバイスは、学習者にとって今後の英語学習方法全 般についての有益な助言を提供するものである。

「レベル診断テスト」受験後、メニューから選択可能になる「リスニング力強化コース」と「リー ディング力強化コース」はこの英語学習システムにおいて中心的な部分である。これらのコースには それぞれ50ユニットの教材が含まれており、各ユニットはいずれも5つのステップ(学習段階)から 構成されている。1つのユニットに30分程度の学習時間を要した場合、教材をすべて一\通り学習し終 えるのに約50時間かかるほどの分量となるが、多様なレベルの教材が含まれているので、「レベル診断 テスト」の診断結果をもとに、自分の英語力に応じたユニット(難度はレベル診断テストに応じて星 のマークで表示)を選択し、効果的に英語力向上が図れるように配慮されている。

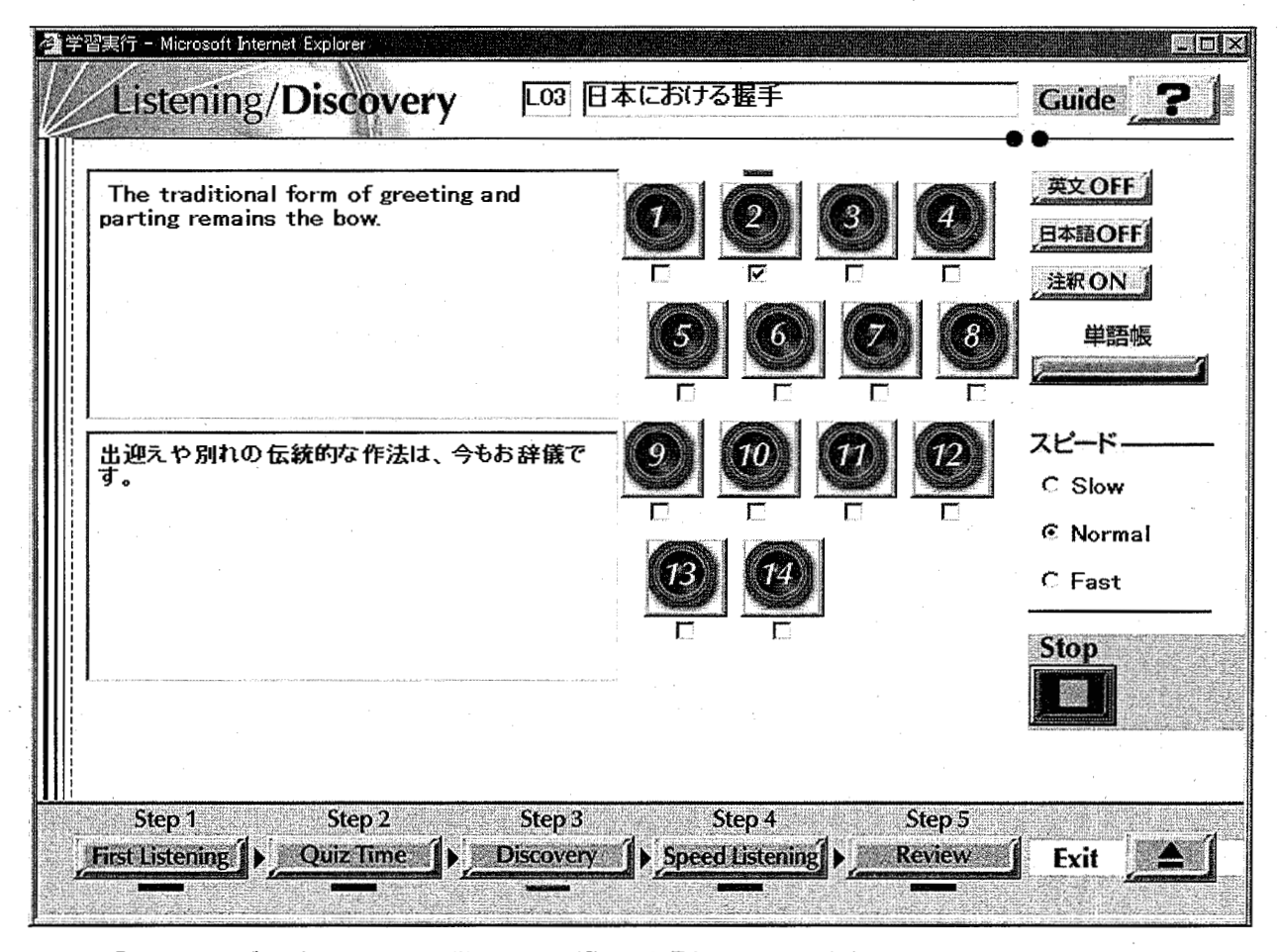

図1 「リスニング力強化コース」学習画面 (Step 3 Discovery の例)

リスニング力強化コース

「リスニング力強化コース」では、1ユニットの学習は First Listening、Quiz Time、Discovery、 SpeedListening、Reviewというステップを経て行われる。FirstListening(Stepl)では、画面に英 文は表示されず、受講者は初めて聞くテキストに集中することになる。音声が再生されている間、各 文に対応するスピーカアイコンが点滅しているので、よく聞き取れなかったり、意味がわからなかっ

 $\overline{2}$ 

**OLIVE** 

たパートは、チェック欄をマウスでクリックし、後の参照のために記録を残しておくことができる。 Quiz Time (Step 2) ではユニット本文の内容についての質問が出され、First Listening での内容の 理解度を確認することができる。Discovery(Step3)では、英文とその日本語訳を表示して、内容を 確認することができる。未知の語句にカーソルを合わせるとその意味や説明が表示され、必要があれ ば単語帳(ファイル出力可)に登録することもできる。SpeedListening(Step4)では、Slow(Normal の70%の速度)から Expert (同200%の速度)まで、5段階にスピードを変えて聞き取りのトレーニン グを行うことができる。ユニット開始時にダウンロー・ドした1つの音声ファイルを利用して、自然な 発音の特徴を維持しながらもオリジナルとは大きく異なる速度で再生できる機能は、ALCNetAcademy の開発元である日立ソフトウェアエンジニアリングによる画期的技術であるが、これはグループ学習 時のネットワーク負荷の軽減という利点を持つだけでなく、本システムの学習者のリスニング能力アッ プについても重要な機能となっている。受講者は自分にあったスピードで納得いくまで聞きなおすこ とができる一方で、再生スピードを意識的にアップさせることによって、TOEICレベルのナチュラル スピードに対応できるリスニング力を養成することができるからである。最後の Review (Step 5) で は、教材ユニット全体の英文とその日本語訳を利用して学習の総まとめをする。なお、これら5つのス テップは学習者が任意に順不同で学習できるようになっている。

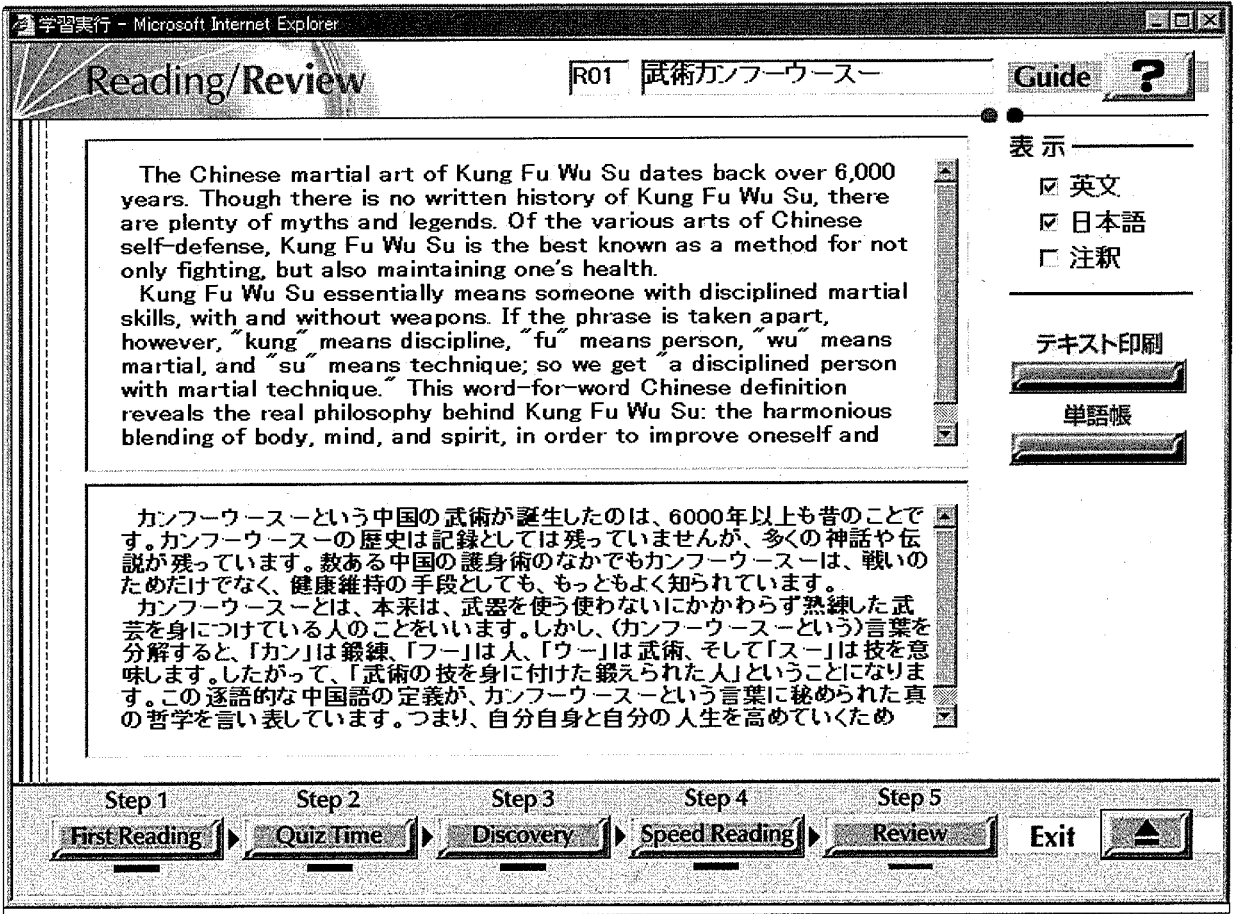

図2 「リーディング力強化コース」学習画面 (Step 5 Review の例)

 $\overline{3}$ 

リーディング力強化コース

「リーディング力強化コース」もリスニングとほぼ同様に、First Reading、Quiz Time、Discovery、 Speed Reading、Review というステップ構成になっている。First Reading (Step 1) ではユニット課 題文全体を自分のペースで読んだ後、「Finish」ボタンを押すことでリーディングスピード (wpm) が 計算できる。Quiz Time (Step 2)でユニットの内容についての質問に答えて理解度をチェックし、Discovery (Step 3) では First Reading でわからなかったセンテンス・単語などについて日本語訳や注釈 機能を使って理解を深められる。Step 4の Speed Reading では、フレーズやキーワードをチャンク (意味のかたまり)として英文を読み進めていくトレーニングを行う。設定された一定のペースで英文 がフレーズ/キーワード/行単位で表示されていくので、学習者は後戻りせず一定のスピードで読み 進めていくことが求められる。英文を日本語に訳しながらではなく、英語の語順で理解していく速読 の基本を身につけることがこのステップでの課題である。Review (Step 5) では、リスニングの場合 と同様、教材ユニット全体の英文や日本語訳を利用して学習のまとめを行うことができる。

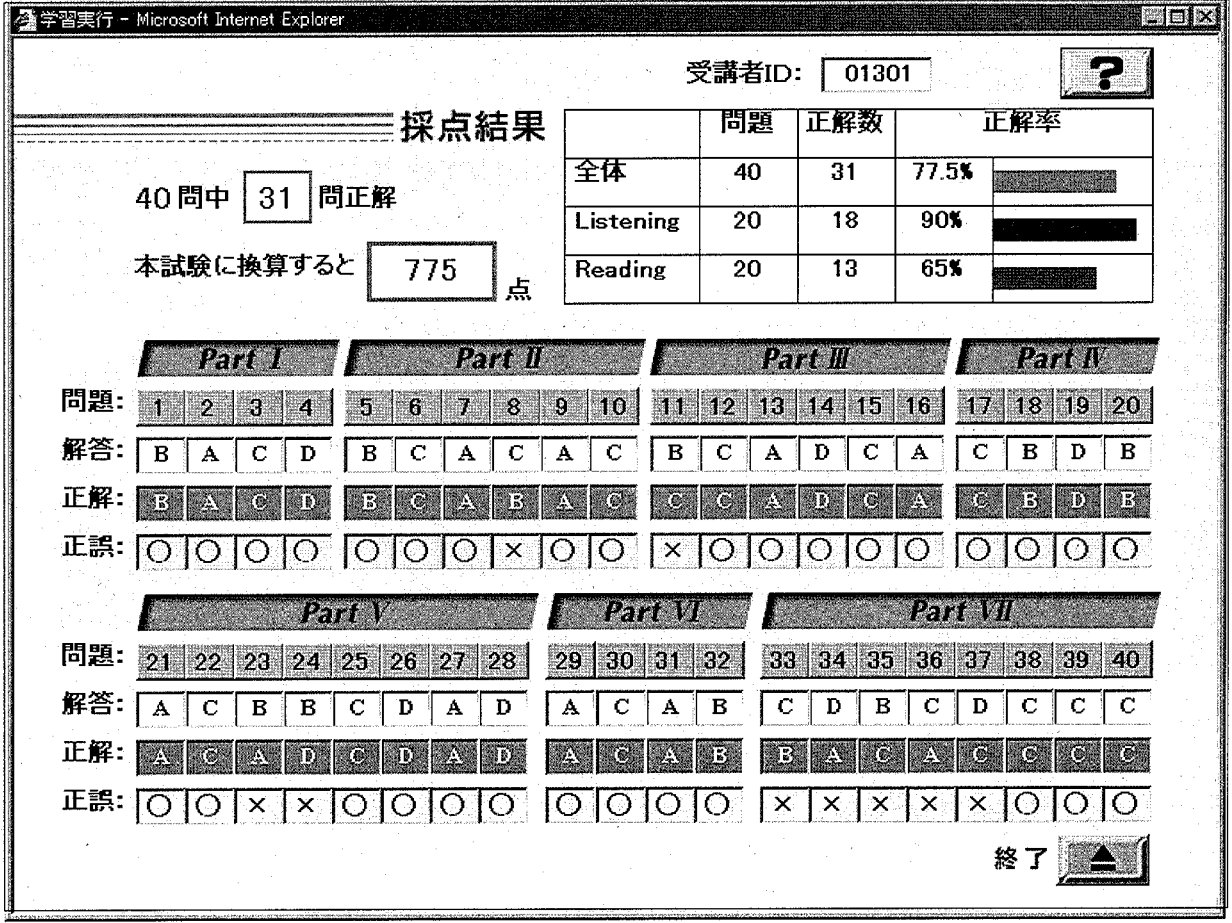

図3 「TOEIC◎テスト演習コース」の採点画面

TOEIC⑳テスト演習コース

「TOEIC◎テスト演習コース」では1/5サイズのTOEIC模擬テストが10回分(リスニング、リーディ ング各セクションで計200間ずつ)用意されている。TOEIC本試験に準拠し、全7パー トから構成さ れており、短時間で効率的にTOEICの問題形式に慣れることができる。解答後にはすぐにその場で採

点結果が表示され、間違えた問題、聞き取れなかった問題については画面のクリックで解説画面が表 示されるようになっている。また、間違った問題だけを選び出して提示する「弱点問題再チャレンジ」 の機能により、学習者が自分の弱点を補強し、効果的に実力アップを図れるような工夫がなされてい る。なお、これらの教材は何度でも繰り返して∵学習することができるようになっている。

#### 3本学における英語学習システムの管理および運用状況

英語学習システムの管理と運用は全学組織としての「英語学習システム管理委員会」が担当してい る。当委員会は教養教育主管が委員長となり、各学部-・名ずつの委員によって構成されている。学部 選出委員のうち一・名がシステム管理者となるが、現在筆者がその任にあたっている。英語学習システ ム管理委員会は、英語学習システムの管理と運用に関わる方針を決定するとともに、各学部委員は、当 該学部で本システムのPRを行うことになっている。システム管理者は、受講者の登録やホー・ムペー・ ジの管理を担当している。

英語学習システムの利用には、あらかじめ受講者登録が必要になっている。受講申請は、学生の場 合、ホームページの受講申請画面に必要事項を入力することによって完了する<sup>(3)</sup>。受講申請画面から 入力された情報は、本人確認のためプログラムの内部で学生名簿との照合をおこなっているため、教 職員ついては、受講申請画面からはなく、システム管理者に直接メールで登録を申し込むことになっ ている。

2000年4月の正式公開時から2001年11月末日現在まセの英語学習システムへの登録者数は、のべ 434名(うち教職員43名)である。当初は在学生全員を事前に一括登録し、メールアドレス等と同様、 受講ID、パスワードを各自に配布する方法も検討されたが、システム(特にサーバの処理速度)に与 える影響が心配されたので、英語学習システム管理委員会としては、当分受講者登録を現行の方式に することにした<sup>(4)</sup>。ただし、現在のところ400名の登録者を越えてもシステム的には問題無く稼動し ているので、今後はクラス単位での受講希望も積極的に受け入れていくことができるであろう。

#### 4.英語学習システムの授業利用

英語学習システムは、本学における英語教育カリキュラムの補助的な学習システムという形で導入 されたが、その利用は学習者の自由意思によるもので、登録者の数から見る限り本システムが最大限 利用されているとは言い難い状況にある。学習者の英語能力向上のためには、カリキュラム内におい て英語授業と英語学習システムの連携が効果的であると考えられる。しかし、英語学習システムはコ ンビュー・タを使った自習システムというその形態ゆえに、授業における利用方法はかなり限定されて しまう。

その理由の一つは、英語学習システムを中心にした一㌧斉授業が想定されにくいことである。本学に は外国語教育専用のCALL (Computer-Assisted Language Learning)教室がないため、授業内で受 講者が一斉に英語学習システムを利用するためには、情報処理室や PC ルームなどを借り切る必要が ある。これら情報処理教室は情報処理以外の授業でも利用可能であるが、教室数が少ない上に、日常 的にレポート作成などの学生で混雑している。授業以外の利用者の便に配慮するとどうしても授業利 用回数は制限されてしまうことになる。また、そもそも英語学習システムは自習教材であるので、使 用法を一・通り説明した後は、教員には監督以外に大した役割が与えられていない。教育資源の活用と

 $6\phantom{a}$ 

#### 香川大学教養教育研究

いった観点からも、このような利用はあまり現実的でないといえるだろう。

より実際的と考えられる利用方法は、通常の授業と関連付けながら、受講生が自由な時間に英語学 習システムによる学習を行えるようにすることである。教室での授業と英語学習システムでの学習が 相乗効果を持つような授業設計を行うことがもちろん理想ではあるが、そこまで出来なくても、元来 この英語教育システム自体が英語運用能力の向上を目的として自己完結しているので、既存のどの英 語授業とも組み合わせることができる。具体的な利用例としては、英語学習システムでの学習を授業 時間外の課題とし、授業において何らかの形で評価するという方法が考えられるだろう。以下に紹介 す・る筆者の実践では、教材の一部をある期限までに学習させ、その内容に関わる問題を試験に出題す るという方式を採用した。

#### 英語学習システムの授業実践例

筆者は2001年度前期に担当した英語の授業おいて、受講生全員に英語学習システムを利用させた。 対象クラスは教育学部1年生対象の教養英語と経済学部の外国語演習コース (2~4年生対象) であっ た。授業と英語学習システムの間には特に内容的な関連は持たせていなかったが、リーディングが中 心となっていた授業であったため、練習機会の少ないリスニングを強化するために同システムを利用 することにした。2つのクラヌに課した課題は共通で、自分の空き時間に英語学習システムのリスニン グ力強化コースのうち、medium level(難易度をあらわす星マークが3つ)の15教材を学習するとい うものであった。学習の評価は、期末試験において学習した文の聞き取りによる空所補充問題を出題 し、試験全体の20%の配点とすることとした。課題は5月中旬に授業においてアナウンスし、試験ま で2ケ月間の学習期間を与えた。

課題の設定段階で最も大きな問題と考えられたのが、はたして全員が問題なく初期設定ができ、学 習を始められるかということであった。初期設定には多少パソコンの知識が必要であるが、受講生に は情報処理(パソコン)の習熟度に差があることは充分に予測された。試験で評価を行う以上、コン ビニ、-・タの知識の多少によりスムー・ズに学習を始められる受講生とそうでない学習者との間に有利不 利が発生しては決して公正といえない。そこでこのような差を埋めるために、筆者はパソコン初心者 向けの説明書(参考資料1)を用意した。特に教育学部1年生はまだ情報処理の基礎的なコースを履修 する以前であったので、説明書では全くコンビュー・タに触れたこともない学生を想定して説明してい る。この教養クラスについては、筆者が英語学習システムへの一括登録を行い、授業で各自に受講ID とパスワードを手渡した。経済学部のクラスについては、全員が2年生以上ということもあり、ほとん どの学生が情報処理センターのコンピュータの使用法を知っていたので、受講登録については、各自 でホームペーLジから申請させることとした。

#### 5 授業実践の評価

英語学習システムによる学習課題を与えた授業を自己評価する目的で、履修者の英語学習システム の利用状況について期末試験時にアンケート調査(参考資料2)を行うとともに、管理者メニューか ら入手された各受講者の学習履歴を調査した。以下、クラス毎にその調査結果を報告する。

#### 経済学部クラス

経済学部(2年生以上)のクラスについては7月16日の期末試験において、アンケートの(1)から

(3)の項目についてアンケートを行った。アンケー・ト回答者は35名であったが、そのうち英語学習シ ステムを「利用した」と回答した者は31名、「利用しなかった」者が3名、「利用しようとしたができ なかった」者が1名であった。実際には回答者35名中33人がコンピュータからの受講登録を行ってお り、9割以上の学生が「利用した」あるいは「利用しようとした」というアンケー・ト調査の結果を裏付 けている。他方、システム的なトラブルについては、「経験した」者が18名おり、「経験しなかった」 者14名を上回った。トラブルの内訳は、「説明書を読んでも初期設定ができなかった」者が5名、「初 期設定を正しく行っても、エラーLが出たり、途中で止まったりした」者が6名、「レベル診断テストの 終了時にエラー」は無かったが、「リスニングの音が聞こえなかった」者が6名、「その他」が5名(重 複回答あり)であった。「その他」の内容は、パスワードの入力間違い、パスワード紛失、イヤホンの 不調など、システムに由来するトラブルではなかった。

管理者メニューから履修者の学習状況を参照した結果、受講登録を行った33名のうち、レベル診断 テストを受講したものは17名、課題であったリスニング力強化コースを受講したものは14名で登録者 の半数以下であった.。2ケ月以上の学習期間を設定したにもかかわらず、14名中12名がリスニング力 強化コースを試験直前の1週間(7月10日から16日)に初受講しており、試験終了後は14名全員が1 度も英語学習システムにアクセスしていないという状況も判明した。試験直前にアクセスが集中する ことは予期していたので、授業では常に早い時期からの利用を呼びかけていた。また、この機会に英 語学習システムに関心を持ってもらうことにより、事後の自発的な学習を期待したが、いずれも筆者 の考えの甘さを知らされる結果であった。

アンケー・ト結果と学習状況のデータを照合すると、未習者の実態を推測することができる。自分の IDでリスニング力強化コー・スを履修していない21名のうち、12名.がアンケー・トでトデブルを経験し たと回答していることから、未習者の多くがシステム的なトデブルが原因で英語学習システムが利用 できなかったことになる<sup>(5)</sup>。一方、トラブルを経験しなかったにもかかわらず、試験前までに、1度 も課題のリスニング力強化コースを学習しなかった者も半数近くおり (9名)、これが課題の設定方法 等の変更により、どれだけ改善できるかが今後の実践課題として残された。

教育学部クラス

教育学部1年生のクラスについても経済学部のクラスとほぼ同様の調査を行った。アンケー・トについ ては経済学部のクラスの結果を受け、(4)から(7)の項目を追加し、7月25日の期末試験時に行った。 以下にその結果を経済学部クラスのデータと比較しながら検討する。

アンケートの回答者55名のうち、英語学習システムを「利用した」と回答したものは49名、「利用 しなかった」者は4名、「利用しようとしたができなかった」と回答した者が2名であった。英語学習 システムを「利用した」、あるいは「利用しようとした」と答えたものは全体の9割近くに上っており、 これは経済学部クラスと同水準であった。履修者の学習状況データから見ると、実際に課題の本体で あるリスニング力強化コー・スを学習した者は30名であった。教育学部クラスの方が実際に課題を実行 した者の割合が多いということになるが、おそらくこの授業が卒業要件科目(経済学部のクラスは選 択科目)であったことが大きな動機づけとなったと考えられる。リスニング力強化コー・スの履修開始 時期については、試験前一週間以内(7月19日から25日)が9名、それ以前が21名であった。学習開 始時期が経済学部クラスよりも全体的に早かったのは、上記のモチベーションの高さに加えて、一括

 $7<sup>1</sup>$ 

登録によって利用者 ID とパスワードを先渡ししていたため、登録期間(通常2~3日)を経ないです ぐに学習を開始できたことが要因となっているであろう<sup>(6)</sup>。なお、試験後に英語学習システムにアク セスした者は、経済学部クラスの場合と同様、今だに皆無である。

システム的なトラブルについては、「経験した」と回答した者が22名、「経験しなかった」者が30名 となっており、経済学部クラスよりもトラブルの経験者の割合が少なかった。トラブルの内訳は、「説 明書を読んでも初期設定ができなかった」者が8名、「初期設定を正しく行っても、エラーが出たり、 涂中で止まったりした」者が8名、「レベル診断テストの終了時にエラー」が3名、「リスニングの音が 聞こえなかった」者が3名、「その他」が0名であった。コンピュータの初心者が多い教育学部生が経 済学部生よりもトラブルに遭遇した割合が少なかった理由は定かでないが、こちらで用意した説明書 の効用もあってか、コンピュータに関する経験や知識の不足が英語学習システムでの学習上に大きな 障害にならなかったことだけはいえるであろう。

トデブルの解決法についての項目では、「自分で解決した」と回答した者はなく、「知り合いに相談 し」た者が9名、「教員に相談し」た者が5名、「解決できなかった」者が7名であった。多くの学生が、 説明書や教師以外の情報源としてクラスメー・トや知り合いを有効に利用している実態を窺い知ること ができる。

学習時間の項目では、「1時間未満」が8名、「1時間以上2時間未満」が13名、「2時間以上3時間未 満」が7名、「3時間以上5時間未満」が15名、「5時間以上10時間未満」が7名、「10時間以上」が0名 であった。試験に備えて学習を行うためには、少なくとも一教材当たり30分近い学習時間がかかり、 課題全体としては少なくとも7~8時間の学習を要するはずであるが、学習時間が5時間以上と回答し たものは全受講者の10%強にすぎず、全体としては学習時間不足といわざるを得ない。期末試験の該 当箇所の成績も概ね低調であったが、このような状況ではいたしかたない結果といえるだろう。

英語学習システムでの学習についての印象を聞いた項目では表1のような回答が寄せられた。「今後 も授業の課題として取り入れてほしい」に対する回答を除いては、英語学習システムに好意的な反応 が否定的なものを大きく上回っていた.。授業の課題として強制されることに抵抗はあるが、自習教材 としての英語学習システムの価値を認めている者(4. に「いいえ」と回答し、1.2.3. のいずれかに 「はい」と回答した者)は50名中36名となっており、これが全体的な学習態度を反映しているように 思われる。しかしこれは、課題として強制されるのでなければ、自発的に英語学習システムを利用し たいということか、といえばそれは否である。試験後に英語学習システムへのアクセスが未だ無いと いうことがすべてを物語っている。一般の学生にとって英語学習システムはただ与えればよいもので はなく、英語力の向上のためには何らかの形で外からの強制が必須であるといえよう。

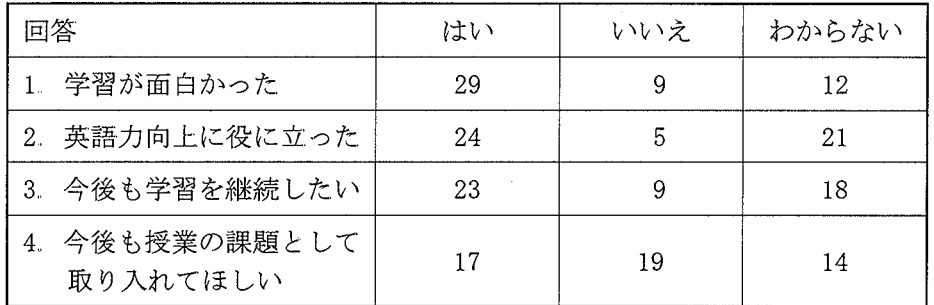

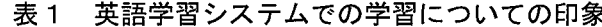

8

**OLIVE** 

#### 6"考察および今後の課題

今回の実践と調査から、英語学習システムを授業の補完的なツー・ルとして利用する際の問題点がい くつか明らかになった。まず、現時点では英語学習システムにかかわる技術的な問題により、受講者 の半数近くが何らかのトラブルを経験していることである。全員に平等な学習環境が提供されないよ うでは、授業での利用には不向きであり、この間題は早急に改善されなければならない。受講者を情 報処理教室のコンビュー・タの前に座らせて、山斉に初期登録させ、利用方法のガイダンスを行えば、か なり問題の発生を防ぐことができると思われる。また、学生用システムの更新時期をとらえて、英語 学習システムの利用に適した環境設定に変更することも可能であろう。いずれにしろこれらは解決可 能な問題である。

英語教育に携わる者にとってより重要な問題は、いかにこのシステムを用いて効率的に学習を行わ せ、学習者の英語能力の向上を図るかということである。筆者の今回の実践では、期待したほどの学 習効果を生み出すことはできなかったが、英語学習システムを効率的に授業やカリキュラムに取り入 れる方向性を示し、それに伴う問題を提起することには-・定の成果が得られたものと思う。いくつか の具体的な問題については、その解決への見通しも決して悪くはない。例えば、英語学習システムに よる学習時間の不足については、システムの利用を試験の直前まで行わず、学生が短期間に与えられ た.課題を消化できなかったことが原因である。最終的に利用者登録を行った受講生は9割を超えたこと から、本学の学生は試験となれば何らかの対策を講じようとするが、彼らが試験直前になるまでなか なか動かない傾向が判明した。そこで今回の課題を分割して定期的に小テストを行えば、問題作成や 採点等、教員側の負担は増えるものの、全体的には学生の学習時間の増加につながるものと期待され る。一回当たりの学習量の減少が学習者の心理的負担を軽減させることができれば、自発的に英語学 習システムを利用しようという動機づけに繋がるかもしれない。

動機づけといえば、あらゆる学習活動において成否の鍵を握る重要な要因であるが、とりわけ英語 学習システムのような CAI (Computer-Assisted Instruction) プログラムは、学習初期の道具的動機 づけが失われると、どうしてもその単調さから飽きられやすいという宿命を持っている。英語学習シ ステムを利用させようとする教師にとっての最大の課題は、いかに学習者のモチベーションを内外両 面から支え続けていくかということであろう。

#### 注

- (1)職員や一部の学生で、情報処理センター・の設置した教育用PCを利用せず、各人のPCをLANソ ケットに接続して利用する場合は、OS (Windows) やブラウザ (Internet Explorer) のバージョ ン、そのほか何らかの原因により、ALC NetAcademyが利用できない可能性がある。クライアン ト環境についての詳しい情報は英語学習システムのホームページを参照のこと。なお、同ページに は申請手続きや初期設定の方法を説明したオンラインマニュアルが用意されているので、英語学習 システム利用の前にまず御一読願いたい。
- Q)ALC NetAcademyには本学で導入されている「スタンダー・ドコース」のほか、「初・中級者のた めのTOEIC①テストスコアアップコース」、医学部・看護学部向け「基礎力養成のためのメディカル 英語コース」、理系向け「IT 時代の技術英語<基礎>コース」などの一般・専門英語コースが用意さ れている。
- β)受講者登録は、システム管理者(筆者)が仙部手動で一L括登録を行っているため、実際には受講 申請から受講者ID、パスワード取得までに2、3日ほどかかる。受講者登録に際して、受講申請者名 簿ファイルの作成、およびログインIDとパスワードを記した受講者宛てメールの発信は、本学オリ ジナルのプログラムにより自動化されているため、受講者登録にかかわるシステム管理者の作業は 必要最小限になっている。上記プログラムの作成は、本学経済学部の中村邦彦教授によるものであ る。また中村教授には英語学習システム管理委員会の技術顧問として、導入以来サーバの実質的な 管理をお願いしており、筆者もサーバ管理について多くの情報を提供していただいた。そのほか、 ホームページの作成、バックアップシステムの構築、コンピュータウィルスへの対応等、中村教授 の本システムに対する多大な貢献に、この場を借りて深く感謝いたします。
- @)AIJCNetAcademyは受講者管理のため、利用の有無に関わらず登録者1名につき、1つのディレ クトリ(フォノレダ)と受講記録や単語帳のために10個のファイルが自動的に作成されるようになっ ている。6,000人を超える学生を全員登録するとなると、ファイル検索などを頻繁に行うサーバの処 理に遅延が発生し、同時にHD容量も圧迫されかねないことから、管理委員会としては当面、受講 登録は英語学習システムを利用する意思(予定)のある者に限定することとした。本学はNetAcademy を買い取り契約で導入したので、システム的には99,997人まで、物理的にはハー・ドディスクの残り 容量が無くなるまで、登録者数を増やすことが可能である。しかし、システム利用上の弊害が生じ るレベルの登録者数がどのあたりかは、使用状況(何人ぐらいの利用者が同時にサーバにアクセス するか)や主観的要素(データ受信の待ち時間を長いと感じるかどうか)によると思われるので、少 しずつ受講者数を増やしていきながら、システムの稼動状況をチェックしていくのが適切と判断した。
- (5) このように多くの受講者 (35名中12名) がシステム的なトラブルにより英語学習システムの利用 ができない状況で、試験による評価を行うことは公平性において問題が指摘されるかもしれない。し かし、早い段階からこのような可能性を授業でアナウンスしており、申し出のあったトラブルにつ いては試験前日まで筆者が個人的に対応した。また実際に多くの学生が同じクラスの友人のIDや筆 者の用意した救済用ID(レベル診断テスト受験済)を借用して試験に備えていた(この人教はデー タに反映されていない)という状況もあり、平等とは言えないまでも学習を行う機会は提供されて いたと判断し、予定通り試験による評価を実施した。ただし、問題も残されており、それらは今後 も引き続き検討していかなければならない。
- ¢)授業担当教師はサブ管理者としてサーバにアクセスする権限を持つことができ、学習者の詳細な 利用状況を確認することができるシステムになっている。クラスで英語学習システムを利用する場 合、教師側で予め一括登録してパスワード等を渡すことにすれば、受講者IDが学生番号順に並ぶの で、教師が受講生の学習状況を管理画面からチェックしやすいというメリットもある。

QIV<sub>E</sub>

参考資料1

### パソコン初心者のための英語学習システム利用方法(授業用 ver. 1.00)

用意するもの:ヘッドホンあるいはイヤホン(ステレオミニジャック)

教育用PCログイン用のパスワー・ド

英語学習システムの受講者IDとパスワード

法経キャンパス→情報処理センターPCルーム

教育キャンパス→情報処理室(421号教室)

授業で使用されていないことを確認して入室。空いているコンビュー・タの前に座る。

1. 起動

モニタ (=ディスプレイ) のスイッチを入れる。パソコン本体の電源スイッチ (前面) を押す(ど のボタンか分からなくても電源が入っていない状態ならパソコンが壊れる心配はない。ただし、電源 が入っている状態で不用意に電源ボタンを押すことは厳禁)。しばらく待つ(一分程度)。「ログオンの 開始」というウインドウ(窓)が出たらキーボードの Ctrl と Alt と Delete のキーを3つ同時に押す。 ユーザ名 (s \*\*\*\*\*\*) とパスワードをキーボードで入力。マウスで矢印 (=カーソル) を動かし空欄の 上でマウスの左ボタンを押す(=クリックする)と入力可能になる。文字入力はキーボードを使う。間 違えたときは BackSpace や Delete キーで訂正する。パスワードは画面には出ない)。「OK」を押して しばらく待つ。「情報処理センターのお知らせ」のウインドウ (Internet Explorer のウインドウ)が 出る。

2. 英語学習システムホームページ

このウインドウの上方にある「アドレス」欄に http://academy.cc.kagawa-u.ac.jp/ と入力し、Enter キーを押す(ウインドウが出ていないときは画面左下「スタート」の隣の青いeの絵文字(=ア イコン)をクリックすると Internet Explorer のウインドウが立ち上がる)と香川大学英語学習サー バのホームページが表示される。「英語学習システムについて」という文字列の上でクリック。出 てきた説明を読む。時間がなければ読まずに進んでよい。画面の下が読めないときは窓の右端の縦 長四角の棒(=スクロールバー)にカーソルを合わせ、左のボタンを押したまま上下に動かして(= ドラッグして)スクロールする。

3..初期設定

始めて英語学習システムを利用する場合、最初に一・回だけ初期設定をおこなう必要がある。

英語学習システムホームページに戻る(ウインドウ内あるいは上部の「戻る」ボタンをクリックす る)。「情報処理センターのPCの設定方法」をクリックする。表示された画面の指示のとおりにInternet Explorer の設定変更を行う。なお、設定中はこの説明画面のスクロールができない(先が読めない) ので、もう一つ Internet Explorer のウインドウを立ち上げ(起動し)て、新しいウインドウ側で設定 変更するのが簡単だろう。(画面左下の青いeのアイコンをクリックすると新しく Internet Explorer 12 李 李 香川大学教養教育研究

が起動する。もしメモリ不足等で立ち上がらなかった時は、……つのウインドウでステップごとに「OK」 を押して「インターネットオプション」の窓をいったん閉じ(右上の×ボタンで閉じた場合は変更が キャンセルされるので注意)、スクロール(右端のバーをドラッグ)してから再度この窓を開く《ツー ル→インターネットオプションをクリック》ことになる)。2画面で設定を行う場合、ウインドウ間(説 明画面と設定画面)の移動は窓の一部をクリックすればよい(隠れていた窓が前面に出る)。ちなみに 窓の右下端(あるいは四方の隅=カ、-ツルの形が変化す-る)をドラッグすると窓の大きさを変更でき、 窓の上部の青い部分をドラッグすると窓を移動させることが可能である。一方の窓で変更した結果は もう一方の窓にも反映されるので、両方の窓の設定変更を行う必要はない。最後の「OK」を押して設 定が終了したら Internet Explorer は2つも要らないので、新しいウインドウは(右上の×のボタンを 押して) 閉じて(終了させて)よい。

4リ ヘッドホンの準備

ヘッドホン(イヤホン)を本体左側のジャックに差し込む(右側のCDドライブについている穴で はない)。イヤホンジャックの右にある音量調節つまみを左いっぱい(音量最小)に回す(念のためま だヘッドホンを耳にしないこと)。画面一番右下のアイコンが並んでいる中のスピーカのアイコン(場 合によっては進入禁止の赤いマークが重なっていて見えにくいかもしれない)をダブルクリック(左 のボタンをすばやく2回連続クリック)すると「ボリュームコントロール」というウインドウが立ち上 がる(一回クリックの時は小さめの「音量」窓が開くのでこちらと勘違いしないこと)。「ボリューム コントロール」と「Ⅵhveアウト」の音量が上がっていること、「ミュー・ト(消音)」のボックスの中に チェック(レ)が入っていないことを確認する。ちなみに音量はマウスのドラッグで上げ下げでき、 ボックスのチェックはクリックでON/OFFできる。確認したら右上の×ボタンを押して、ウインドウ を閉じる。

5… 試用(動作テスト)

英語学習システムのホームページに戻る(ウインドウ上部のアドレス欄右端のボタンを押して選択 する方法もある)。「NetAcademyを使う」のボタンをクリック。「ログインする」をクリックする。受 講者 ID に00001、パスワードに guest を入力し、「OK」をクリックする。「学習する」ボタンをクリッ ク。(ここで環境設定中で止まる場合は初期設定が正しくできていない可能性があるので、もどってや り直すこと。)「リスニング強化コース」の左の○にカーソルを合わせてクリックすると黒い丸が入る (すでに入っているかもしれないが)。「教材-・覧へ進む」ボタンをクリックする。「新しい貨幣…り」の 教材が選択されているので、「学習を開始する」のボタンをクリックする。するとダイアログボックス (=ダイアログ) が出て「学習を開始します。よろしいですか?」と聞いてくるので、「はい」を押す (この他にもセキュリティに関するダイアログがいくつか出る場合があるがすべて「はい」「OK」と答 えればよい)。教材が読みこまれる(1分程度かかる場合がある)。学習画面の下の「First Listening」 を押す。スタート(Start)のボタンを押すとスピーカのイラストの上に音声再生中を表す赤いマーク が点滅する。ヘッドホン(イヤホン)を耳に当て、PC本体の音量調節つまみを右に回す。英語の音声 が聞こえてきたらOK。いっぱいに回しても音量が小さいという場合は、先ほどの「ボリュームコント ロール」(右下のスピーカアイコンをダブルクリック)で調節すること。

6。.英語学習システム終了

いったん学習を開始したら、終了までは必ず画面内のボタンで操作すること。ウインドウ上部の「戻 る」ボタンや×ボタン (Internet Explorer 終了)は使わないように。終了するには学習画面の右下の Exitボタンをクリックする(ウインドウが小さくてボタンが隠れているときは、画面の右下端をドラッ グして画面サイズを大きくするとよい。)ユニットを終了するかと聞いてくるので「はい」を選択する (学習終了マークはここでは無視してもよい)と教材選択画面に戻る。終了する場合は「講座一覧に戻 る」をクリック。受講講座一覧のページの「終了」ボタンを押すとダイアログが出て「ウインドウを 閉じていいか」と聞いてくるので「はい」を押して終了。Internet Explorerも同時に終了するので、 再度ログインする場合は、新しくInternet Explorerを起動する(画面左下のeのアイコンをクリック)。

7. コンピュータの終了 (シャットアウト)

(コンビュー・タを終了させずに自分のIDで学習を始める場合は8に進む。)

Internet Explorer 等のアプリケーションをすべて終了させる(開いている窓を閉じる)。画面左下 の「スタート」ボタンをクリックするとメニューが立ち上がる。一番下のシャットダウンをクリック。 表示されたダイアログボックスで「シャットダウンする」が選択されているのを確認して「OK」をク リック。しばらく待つと自動的に本体の電源が切れる。終了の際には本体の電源ボタンを押さないこ と。本体の電源が切れたのを確認してからディスプレーの電源を切る(スイッチを押す)。ヘッドホン を抜く際に、必ず音量調節つまみを無音の状態に戻しておくこと(大音量が出ると次の利用者が迷惑 します)。

8い 受講開始

ネットアカデミーのログイン画面で自分の受講 ID とパスワードを記入し、「OK」を押す。最初は 「レベル診断テスト」(語彙、リスニング)を受験しなければならない。テストは全体で30分~1時間 程度がかかるので、時間のある時に挑戦すること。時間がないときは適当に答えを選んでレベル診断 テストを終わらせてもよい(スコアが後の学習に影響することはない)が、レベル診断テストは一回 しか受験できないので、あまりこのようなやり方は勧められない。レベル診断テスト終了後は、好み のコース(リーディング強化コース、リスニング強化コース、TOEIC演習コース)が選択可能になる。 後は画面に表示されるガイドにしたがって学習を進めてゆけばよい。Bon Voyage!!

何か問題が生じたらホームページの説明(QandA等)をよく読んだ上で質問すること。 香川大学英語学習システム管理者 (elsadmin@ec.kagawa-u.ac.jp)

14 14 唐天文化 14 香川大学教養教育研究

参考資料2

英語学習システムでの学習状況についてのアンケート(解答は記号を○で囲むこと)

本講座では香川大学英語学習 システムでの学習が課題となっていましたが、

(1) あなたは英語学習システムを利用しましたか。

a. 利用した b. 利用しなかった c. 利用しようとしたができなかった (2)あなたは英語学習システムの利用にあたって、何らかのトラブルを経験しましたか。

a. 経験した b. 経験しなかった c. 利用しなかったのでわからない (「経験した」と回答した人は(3)へ、「経験しなかった」人は(5)へ) (3)それはどのようなトラブルでしたか。(複数回答可)

a. 説明書を読んでも初期設定ができなかった

- b. 初期設定を正しく行っても、エラーが出たり、途中で止まったりした
- c. レベル診断テストの終了時にエラーが出て、先に進めなかった
- d. リスニングの音が聞こえなかった
- e. その他(右に具体的に記入してください)→
- (4)あなたはそのトデブルをどのように解決しましたか。
	- a. 説明書を読むなどして、自分で解決した。
	- b. 知り合いに相談して、解決した。
	- c.教員に相談して、解決した。
	- d. 解決できなかった。
- (5)あなたの英語学習システムでの学習時間(今学期)はどのくらいでしたか。
	- a..1時間未満 b..1時間以上2時間未満 c..2時間以上3時間未満
	- d. 3時間以上5時間未満 e. 5時間以上10時間未満 f. 10時間以上

(6)英語学習システムでの学習についての印象はどうでしたか。

- 1. 学習が面白かった。 (a. はい b. いいえ c. わからない)
- 2. 英語力向上に役に立った。 (a. はい b. いいえ c. わからない)
- 3. 今後も学習を継続したい。 (a. はい b. いいえ c. わからない)

4. 今後も授業の課題として取り入れてほしい。(a. はい b. いいえ c. わからない) (7) 英語学習システムについて何かコメントがありましたら、下の空欄に記述してください。